### **After Purchase Steps – GUIDE**

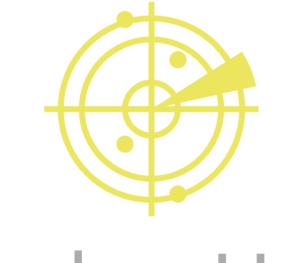

# RadarsHub

### **Prerequisites:**

- An active purchase to any of our EFT Radar offers.
- Download Radar from "My Account" section on website. (<u>http://radarshub.com/my-account/downloads/</u>)

## Steps to follow when you have completed your purchase.

1. Follow every step of our VPN Setup guide.

http://radarshub.com/wp-content/uploads/2020/04/Tutorial-VPN.pdf

- 2. Download and extract EFT Radar.
- 3. Run EFT RadarsHub.exe (Should only be run on 2<sup>nd</sup> PC, do not try to run it on game PC it could lead you to an account ban)
- 4. Copy your "HWID" showed on Login GUI. Press button "Copy!".

| Welcome to RadarsHub!                           |                     |  |  |  |  |  |
|-------------------------------------------------|---------------------|--|--|--|--|--|
| HWID:<br>{60cae131-1489-11ea-                   |                     |  |  |  |  |  |
| Username:                                       | usernamefromwebsite |  |  |  |  |  |
| Password:                                       | ****                |  |  |  |  |  |
| Save username and password                      |                     |  |  |  |  |  |
| Radar-IP:                                       | 192.168.100.74      |  |  |  |  |  |
| Game-IP:                                        | 192.168.100.24      |  |  |  |  |  |
|                                                 |                     |  |  |  |  |  |
| Login Close                                     |                     |  |  |  |  |  |
| For support visit https://radarshub.com/support |                     |  |  |  |  |  |

5. Go to: <u>http://radarshub.com/my-account/hwid/</u> and paste the HWID you have copied, then press "Set" (\*\*HWID can be update every 24 hours).

| RadarsHub       | HOME | SHOP | TUTORIALS      | SUPPORT        | MY ACCOUNT +    |
|-----------------|------|------|----------------|----------------|-----------------|
| My ac           | col  | unt  |                |                |                 |
| Dashboard       |      |      | {90cae000-1119 | -15bc-99aa-906 | sa7e9e6852} Set |
| Orders          |      |      |                |                |                 |
| Downloads       |      |      |                |                |                 |
| Addresses       |      |      |                |                |                 |
| Account details |      |      |                |                |                 |
| Logout          |      |      |                |                |                 |
|                 |      |      |                |                |                 |
| HWID            |      |      |                |                |                 |
| Set Password    |      |      |                |                |                 |
|                 |      |      |                |                |                 |

6. Set Radars password at: <u>https://radarshub.com/my-account/setpass/</u> and click "Set".

| RadarsHub       | HOME SHOP | TUTORIALS | SUPPORT | MY ACCOUNT - |
|-----------------|-----------|-----------|---------|--------------|
| My acc          | count     |           |         |              |
| Dashboard       |           | •••••     | Set     |              |
| Orders          |           |           |         |              |
| Downloads       |           |           |         |              |
| Addresses       |           |           |         |              |
| Account details |           |           |         |              |
| Logout          |           |           |         |              |
| HWID            |           |           |         |              |
| Set Password    |           |           |         |              |

- 7. Run the Radar.
- 8. Set you username (same as website) and password (you set on previous step)

**Game-IP : IP address from your VPN connection** \*\*can be obtained on cmd by running "ipconfig" and check the IPv4 address of your PPP adapter on Game PC

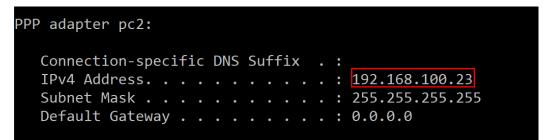

**Radar-IP: IP address form your 2<sup>nd</sup> PC** can be obtained on cmd by running "ipconfig" and check the IPv4 address of your main adapter on Radar PC

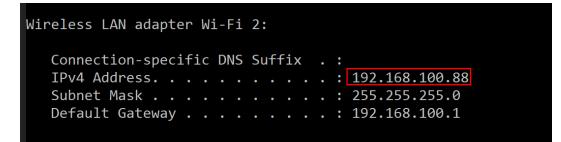

username: username on radarshub website

password: password you have set on previous step

#### Example:

| Welcome to RadarsHub!                           |  |  |  |  |  |  |
|-------------------------------------------------|--|--|--|--|--|--|
| HWID:<br>{60cae131-1489-11ea-                   |  |  |  |  |  |  |
| Username: usernamefromwebsite                   |  |  |  |  |  |  |
| Password: *******                               |  |  |  |  |  |  |
| ✓ Save username and password                    |  |  |  |  |  |  |
| Radar-IP: 192.168.100.74                        |  |  |  |  |  |  |
| Game-IP: 192.168.100.24                         |  |  |  |  |  |  |
|                                                 |  |  |  |  |  |  |
| Login Close                                     |  |  |  |  |  |  |
| For support visit https://radarshub.com/support |  |  |  |  |  |  |

9. Press Login
10. Enjoy!

\*Radar should be run before joining a raid as PMC or SCAV (does not work with offline raids).

\*You do not need to restart the radar for every game just join a new raid and it will automatically restart.

\*If for any reason radar closes (usually lost network connection) you will need to rejoin the raid running the radar before joining.

\*Radar can be run under WIFI but ethernet connection is recommended.